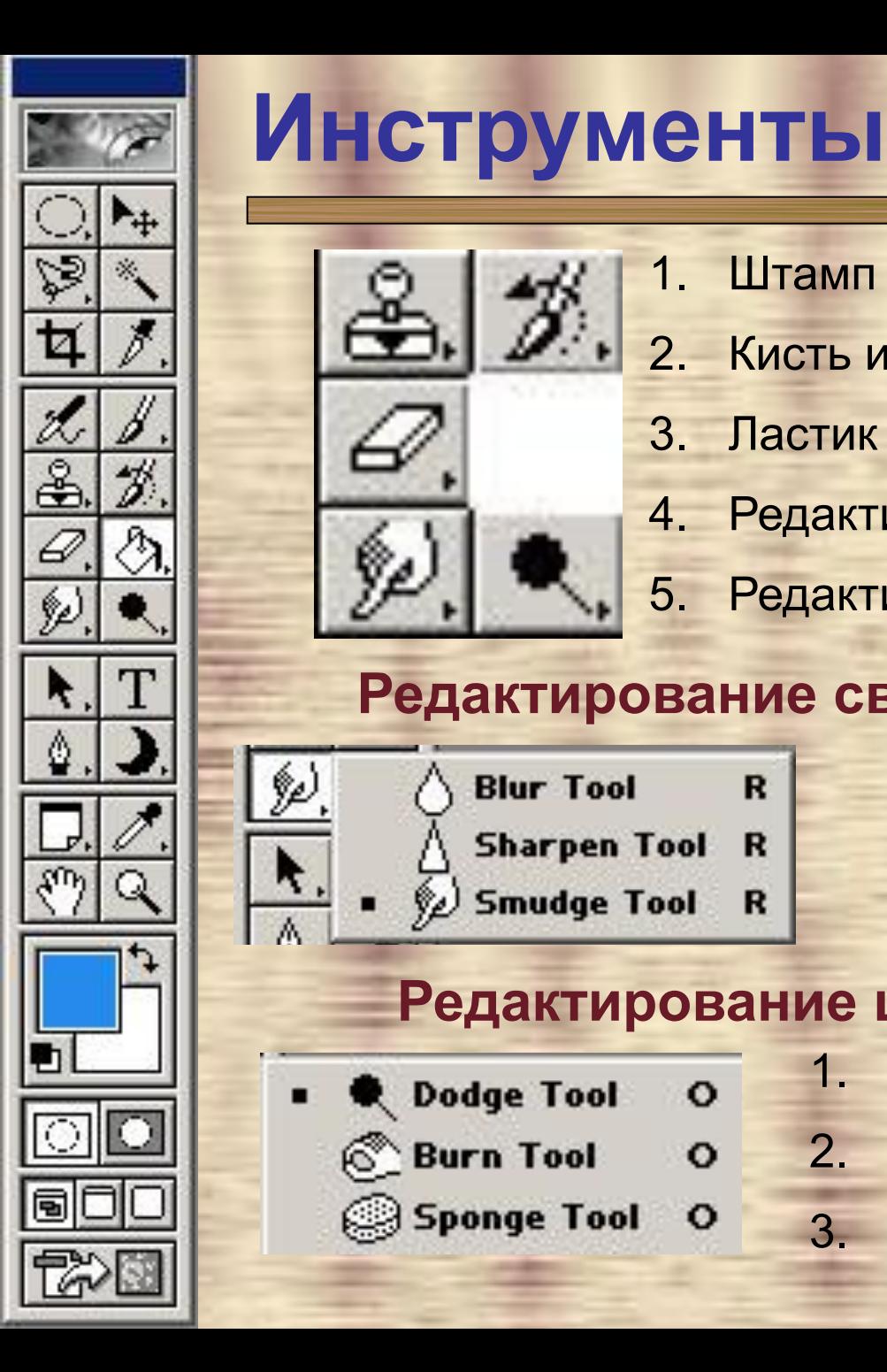

#### **2. ИНСТОУМЕН Инструменты ретуширования**

- $\mathbb{R}$   $\mathbb{R}$   $\mathbb{Z}$   $\mathbb{Z}$   $\mathbb{Z}$   $\mathbb{Z}$   $\mathbb{Z}$   $\mathbb{Z}$   $\mathbb{Z}$   $\mathbb{Z}$   $\mathbb{Z}$   $\mathbb{Z}$   $\mathbb{Z}$   $\mathbb{Z}$   $\mathbb{Z}$   $\mathbb{Z}$   $\mathbb{Z}$   $\mathbb{Z}$   $\mathbb{Z}$   $\mathbb{Z}$  1. Штамп
	- 2. Кисть истории
	- 3. Ластик

R

 $\overline{\mathbf{R}}$ 

R

- 4. Редактирование свойств области пикселов
- 5. Редактирование цветовых свойств

### **Редактирование свойств области пикселов**

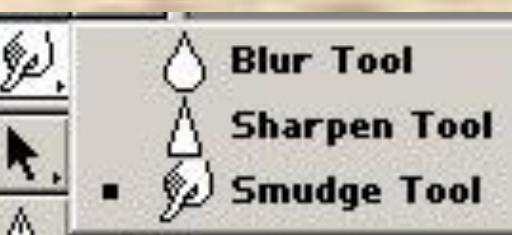

- 1. Размытие
- 2. Резкость
- 3. Клякса

### **Редактирование цветовых свойств**

- todge Tool  $\mathbf{o}$ 
	- in Tool  $\circ$ 
		- **Sponge Tool**  $\circ$
- 1. Осветление изображения
- 2. Рука затемнение изображения
- 3. Губка уменьшение или увеличение насыщенности цвет

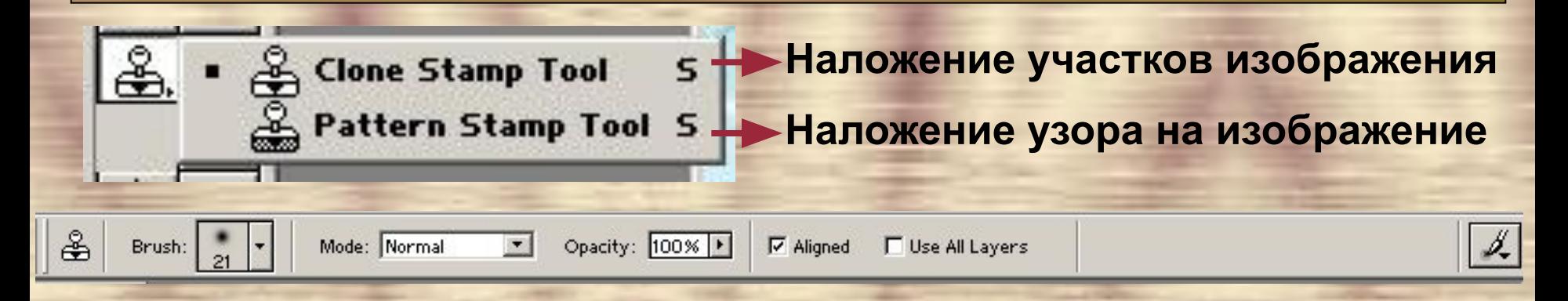

**Aligned** – Используется для создания одной копии исходного элемента вне зависимости от количества мазков, выполняемых инструментом. Если флажок этой опции снять, то при каждом новом мазке создается своя копия исходного элемента

**All Layers** – позволяет создавать копии исходных элементов на основе информации, содержащейся на всех слоях изображения, а не только на одном, активном в момент использования.

**Clone Stamp** – позволяет брать один участок изображения и накладывать его на другой как «заплатку». Используется для удаления с рисунков дефектов, замены ненужных объектов или их частей на фотографии

# **Clone Stamp**

- **ретички процесси.**<br>В 1. Активи 1. Активизировать инструмент – штамп
	- 2. При нажатой клавише «Alt» выберите часть изображения, которым вы хотите зарисовать дефекты.
	- 3. Отпустите клавишу «Alt» и переместите указатель на ту часть изображения, которую необходимо изменить.

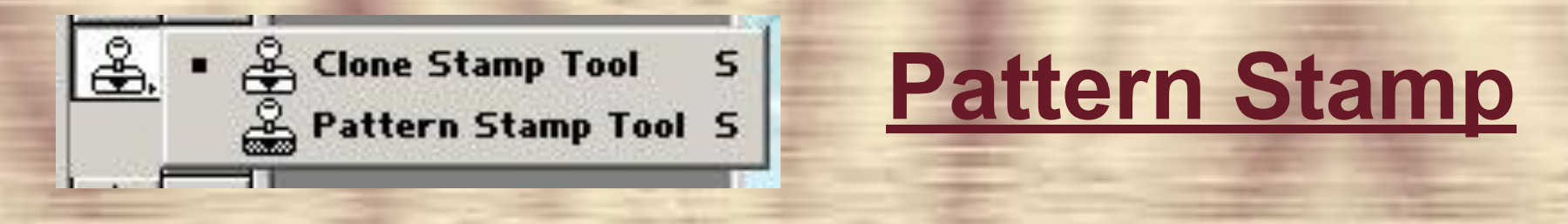

**Pattern Stamp** – используется для клонирования шаблонов. В начале выбирается шаблон, а дальше клонируется как и в Clone Stamp.

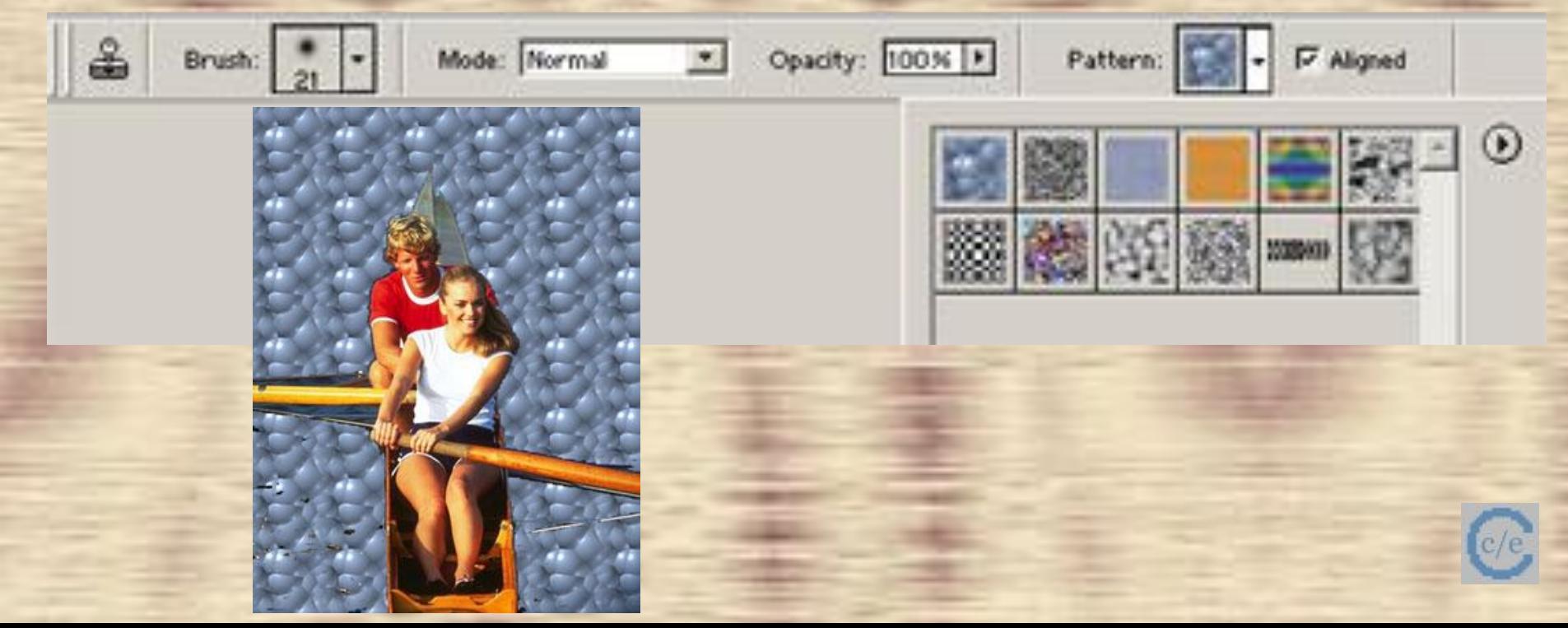

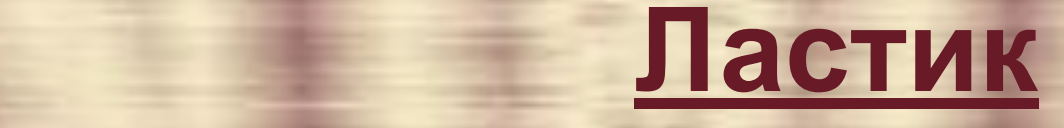

E

Е

**△Eraser Tool** ≥ Background Eraser Tool <del>€</del> **Magic Eraser Tool** 

**Стирает или закрашивает изображение**

**Удаляет пиксели фонового слоя и заменяет их на прозрачные**

**Удаляет на изображении или отдельном слое похожие цвета**

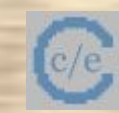

# **ретуширования Ластик -Eraser Tool**

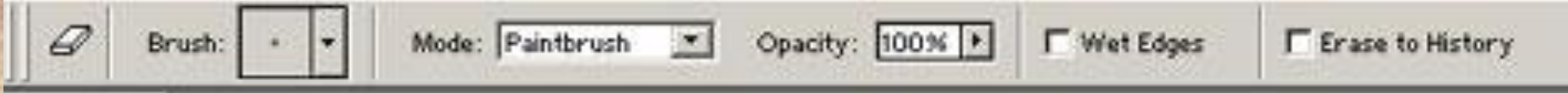

Когда применяется для однослойного изображения и когда выставлена опция Preserver Transparency , то этот инструмент будет закрашивать цветом фона.

В многослойных изображениях с выключенной опцией Preserver Transparency (блокировка прозрачности) уже существующие пиксели заменяются прозрачными.

Инструмент **Eraser Tool** рисует в 4 режимах

Paintbrush Mode: Paintbrush Airbrush Pencil Block

### **Jlacтик - Backgr Ластик - Background Eraser**

Удаляет фоновое изображение, не затрагивая при этом изображение переднего плана. **Существует несколько режимов**: ,

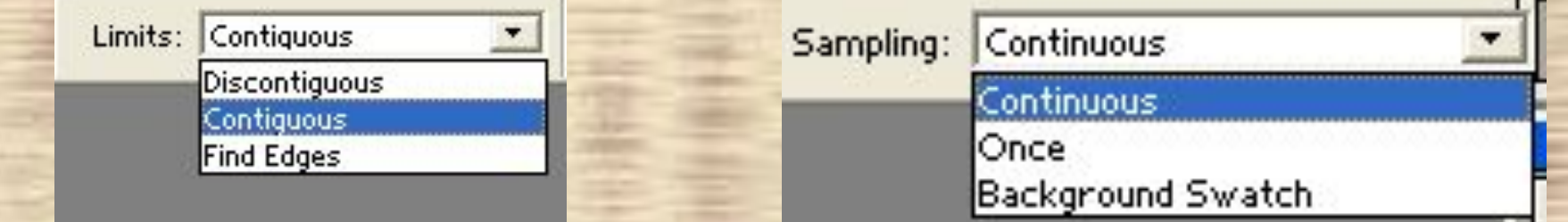

Discontiguous – удаляет выбранные цвета (основываясь на значение параметра Tolerance) каждый раз при наведении на них указателя мыши

Contiguous - удаляются только прилегающие друг к другу (соседние) пиксели указанных цветов

Find Edge - используется для сохранения границ изображения при удалении с него выбранных цветов

Limits - вид Sampling – образец цвета

Sampling Contiguous – удаляются все цвета, на которые наводится указатель Sampling Once – один цвет – определяется для задания удаляемого цвета. Кроме пикселей первого удаленного цвета, области, окрашенные в другие цвета удаляться не будут Background – удаляются пиксели фона изображения

### **ретик - Мас Ластик - Magic Eraser**

#### **Волшебный ластик**

**Удаляет на изображении или отдельном слое похожие цвета, основываясь на значении параметра Tolerance.**

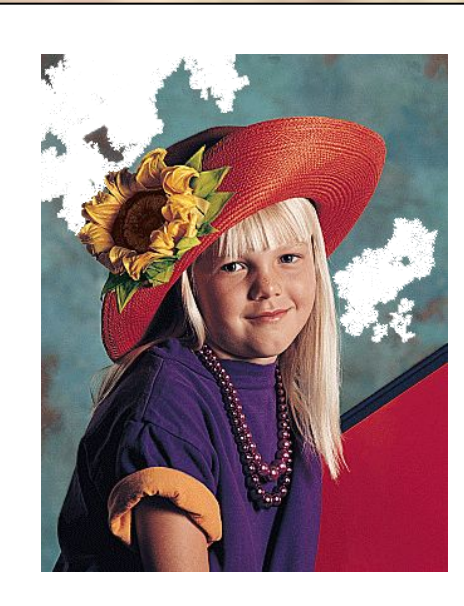

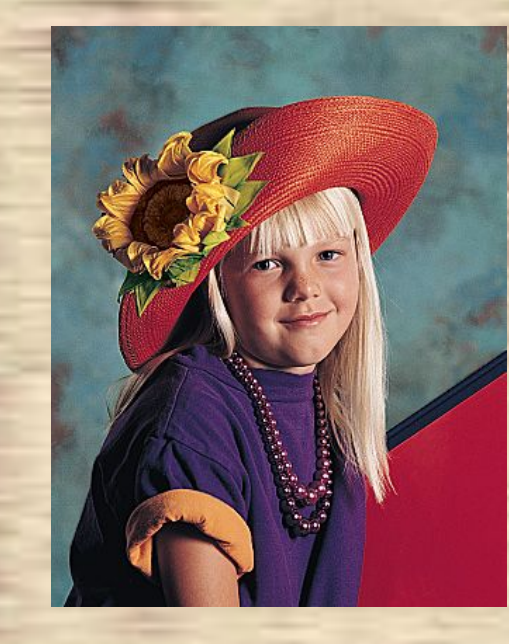

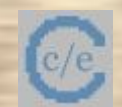

# **Редактирование свойств области пикселов**

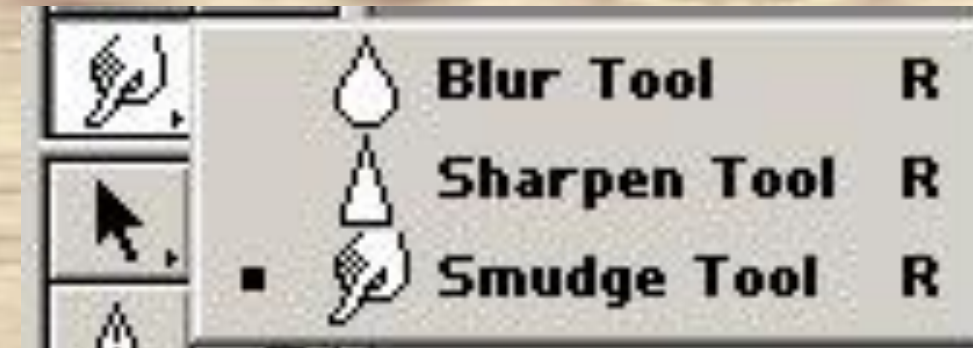

- **1. Размытие**
- **2. Резкость**
	- **3. Клякса**

**Инструменты Blur и Sharpen выборочно влияют на отдельные области изображения, изменяя контраст пикселей.** 

**Работая с этими двумя инструментами вам следует указать режимы наложения, размер и тип кисти, а также нажим.**

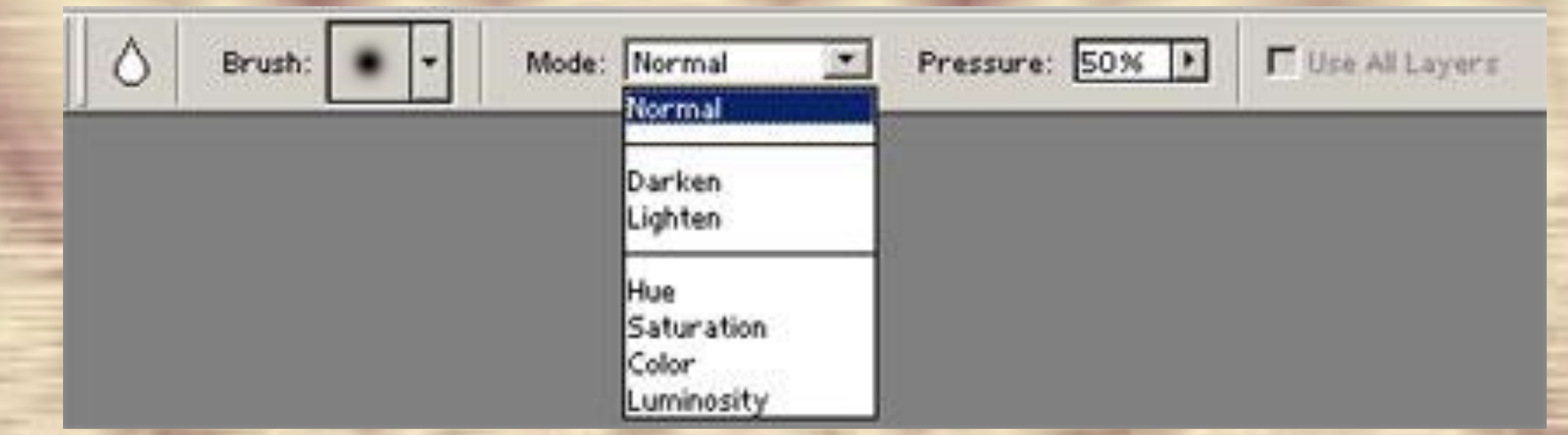

Чтобы размыть все изображение или повысить его резкость на всех слоях, выставьте флажок опции All Layers.

#### Режимы наложения:

Normal – нормальный – отображает каждый пиксель активного слоя в обычном виде, независимо от цвета расположенного под ним.

Darken – замена темным – выбирает из двух пикселей обоих слоев самый темный. Ни одна область изображения не становится светлее.

Lighten – замена светлым - выбирает из двух пикселей обоих слоев самый светлый. Ни одна область изображения не становится темнее.

# **ретуширования Режимы наложения:**

Hue – цветовой тон – изменяет цветовой тон нижнего слоя, но оставляет прежними насыщенность и яркость.

Satiration – насыщенность – изменяет насыщенность нижнего слоя, но оставляет прежним цветовой тон и яркость.

Color – цветность - изменяет насыщенность и цветовой тон нижнего слоя, но оставляет нетронутым яркость.

Liminosity – яркость – изменяет яркость нижнего слоя, но оставляет нетронутым цветовой тон и насыщенность.

**Смазывание границ изображения.**

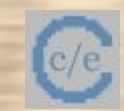

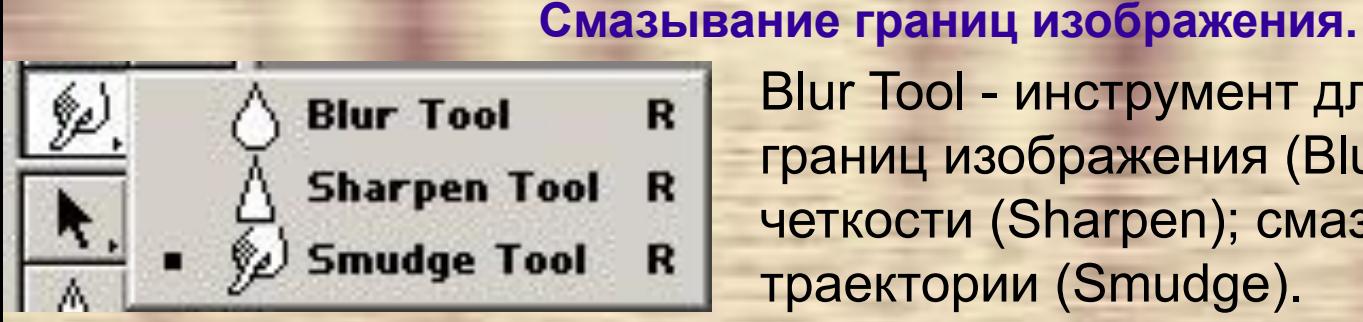

Blur Tool - инструмент для смазывания границ изображения (Blur); повышения четкости (Sharpen); смазывания по траектории (Smudge).

*Задание. Использование инструментов для смазывания границ и смазывания по траектории.*

> **На правом изображении вы видите результат использования инструментов для смазывания границ изображения (Blur) - он применен к джемперу; и смазывание по траектории (Smudge) - он применен к прическе. Сохраните эту фотографию у себя на диске и выполните аналогичные операции с ней. Сохраните новое изображение.**

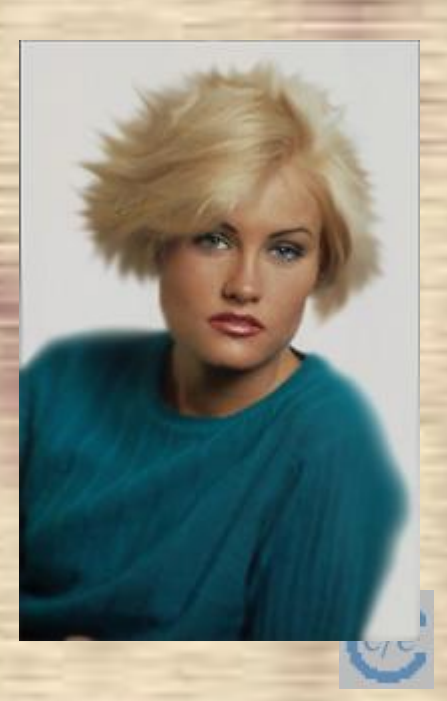

# **Э. Генецактирование цветовых свойств**

♦ Dodge Tool **Self Burn Tool** Sponge Tool

2. Рука – затемнение изображения

- о 1. Осветление изображения
	- 2. Рука затемнение изображения
- 3. Губка уменьшение или увеличение насыщенности цветов

**Увеличение и уменьшение яркости изображения.**

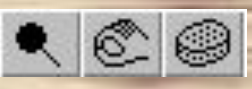

Увеличивает яркость Dodge Tool; уменьшает яркость Bum Tool; изменяет насыщенность цветов Sponge Tool (губка).

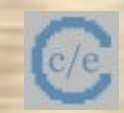

Задание. Использование инструментов для<br>Увеличения и уменьшения яркости изображе *увеличения и уменьшения яркости изображения.*

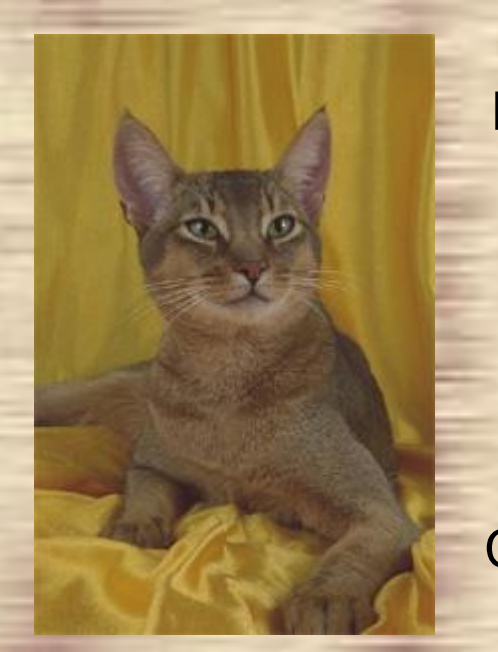

На правом изображении виден результат применения инструментов увеличения яркости изображения (кошка) и уменьшения яркости изображения (фон). Сохраните левую фотографию у себя на диске и выполните с ней аналогичные действия. Сохраните полученное изображение на диске.

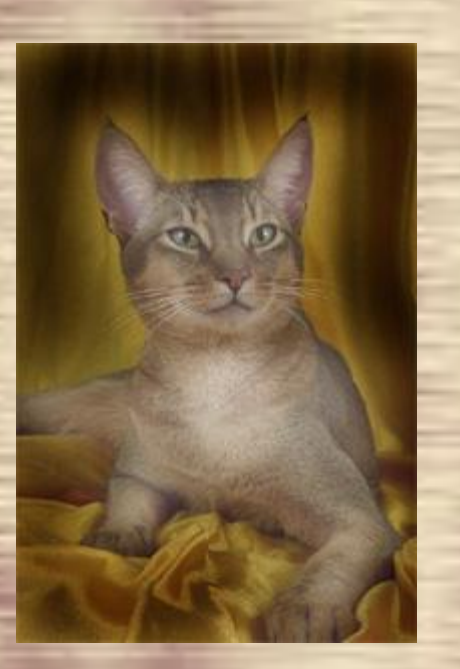